## Добавить марк. товар с повреждённой маркой

- [Описание](#page-0-0)
- [Настройка](#page-2-0)

## <span id="page-0-0"></span>Описание

Данная кассовая операция инициирует процесс формирования [технической марки](https://manual.retail-soft.pro/pages/viewpage.action?pageId=50615798#id--corrupt) для продажи товара товротовать протовара и товар, кассир должен вызвать данную операцию с помощью [специально настроенной клавиши](#page-2-1) (на кассе УКМ-клиент) или по кнопке тач-кассы/киоска (данный функционал можно настроить на [киосках](https://manual.retail-soft.pro/pages/viewpage.action?pageId=50615985) для пользователей с правами ассистента).

Вызвать кассовую операцию следует ДО попытки считать штрихкод. Сразу после вызова операции, касса запросит ввести штрихкод товара:

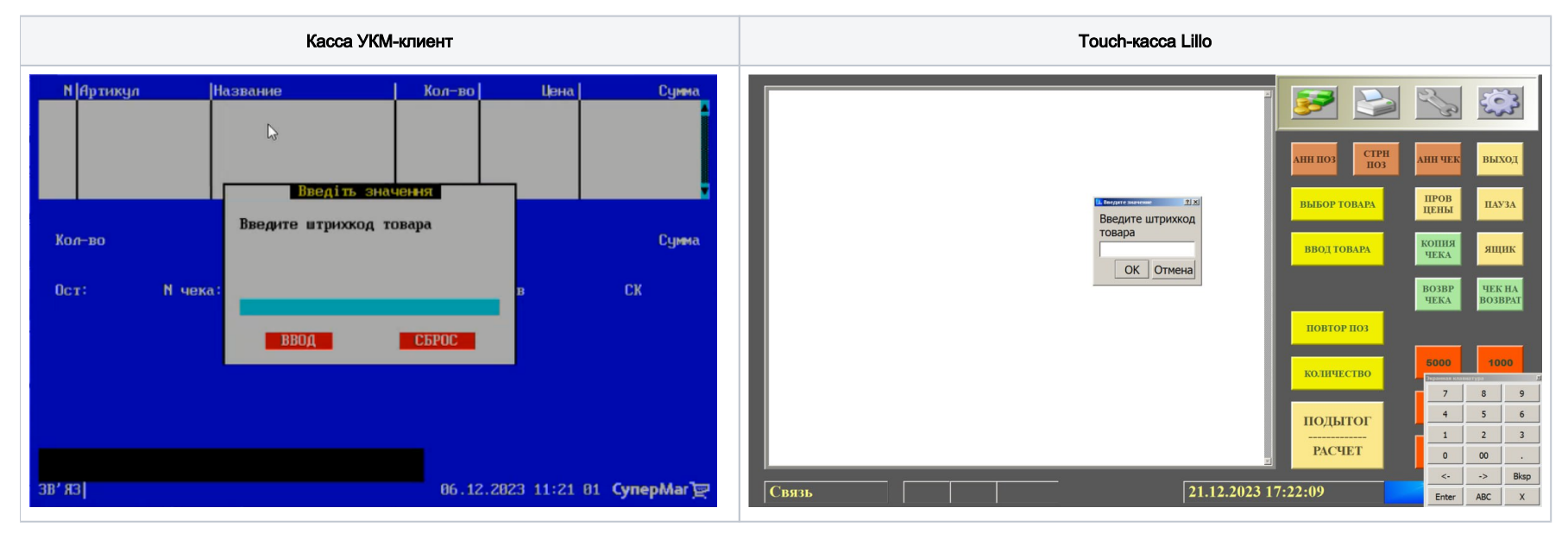

Штрихкод можно считать с помощью сканера или ввести вручную, после чего нажать кнопку Ввод/ОК. Когда он будет введен, касса запросит указать срок годности товара:

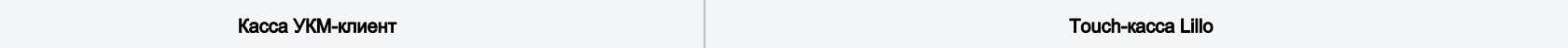

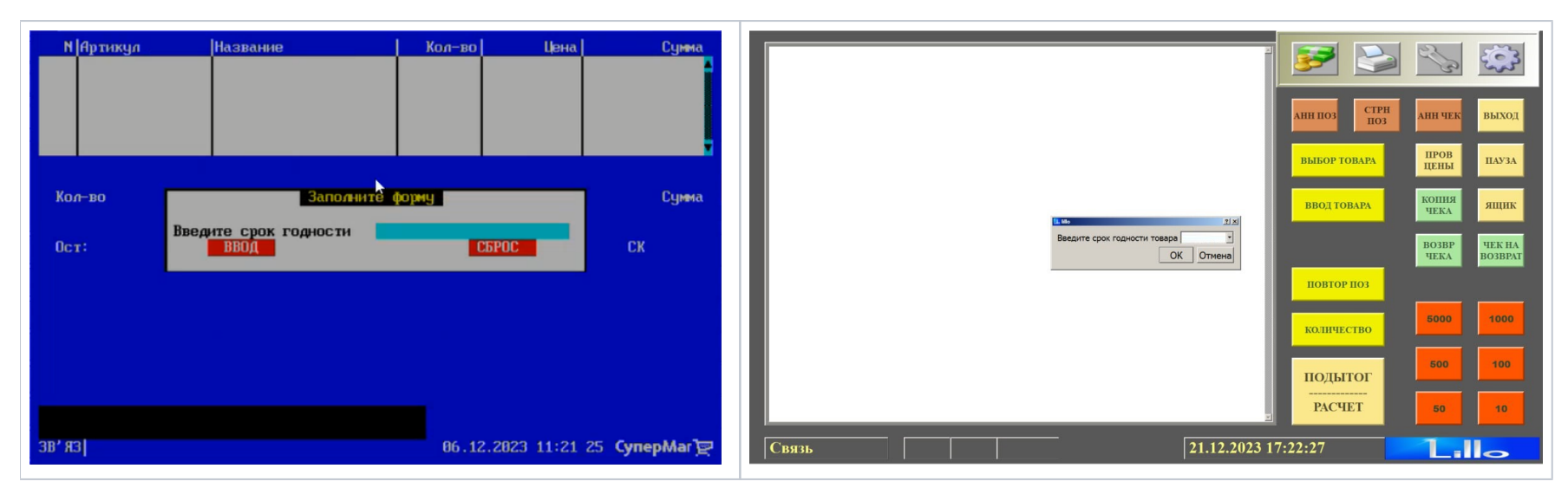

Срок годности указывается в формате ДД.ММ.ГГГГ вручную. Разумеется, он должен совпадать со сроком, указанным на упаковке товара. После ввода даты, следует нажать кнопку Ввод/ОК:

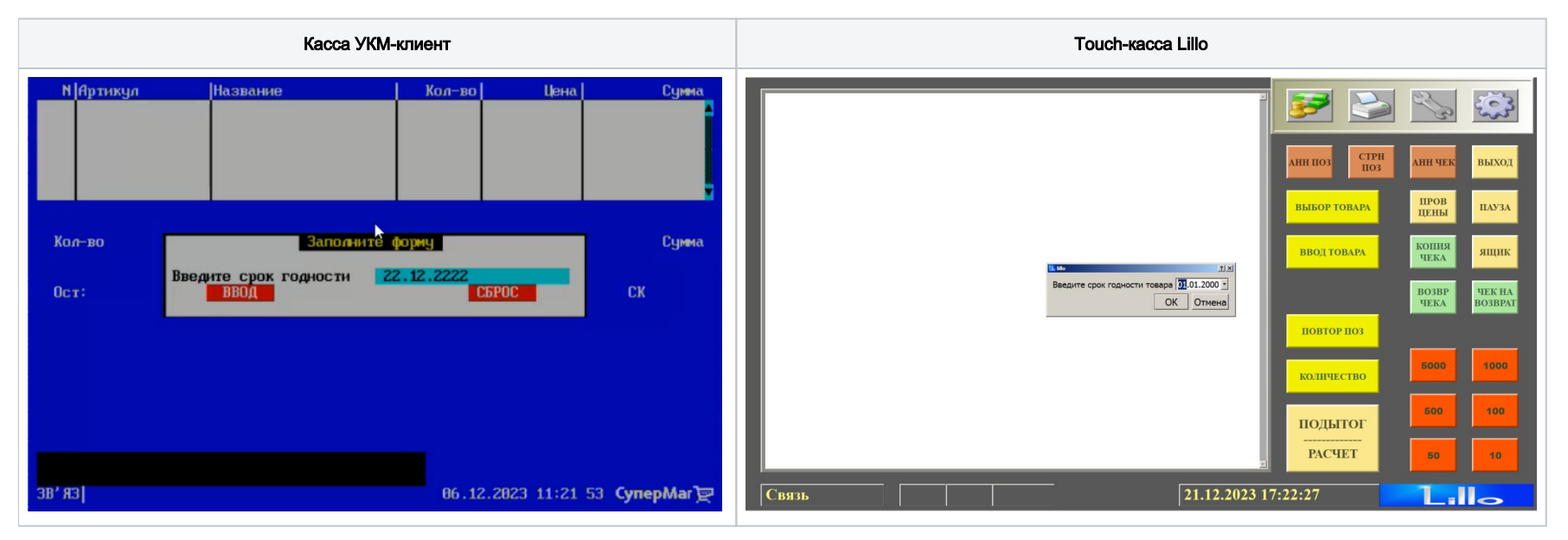

Далее, система добавит товар в чек, и его можно будет продать.

## Ограничения:

1. Работа функционала по формированию технических марок поддержана для ККТ СП802, СП801, СП101 и СП402.

2. Техническая марка не попадает в черный список.

3. При возврате, ввод технической марки не требуется.

## <span id="page-2-0"></span>Настройка

<span id="page-2-1"></span>Вызов функции добавления в чек маркированного товара с нечитабельной маркой на кассе УКМ-клиент осуществляется путем нажатия запрограммированной клавиши.

Настройка данной клавиши осуществляется на кассовом сервере УКМ 4 по адресу: Настройка сервера и оборудования – Оборудование ККМ – Раскладки клавиатуры (вкладка слева):

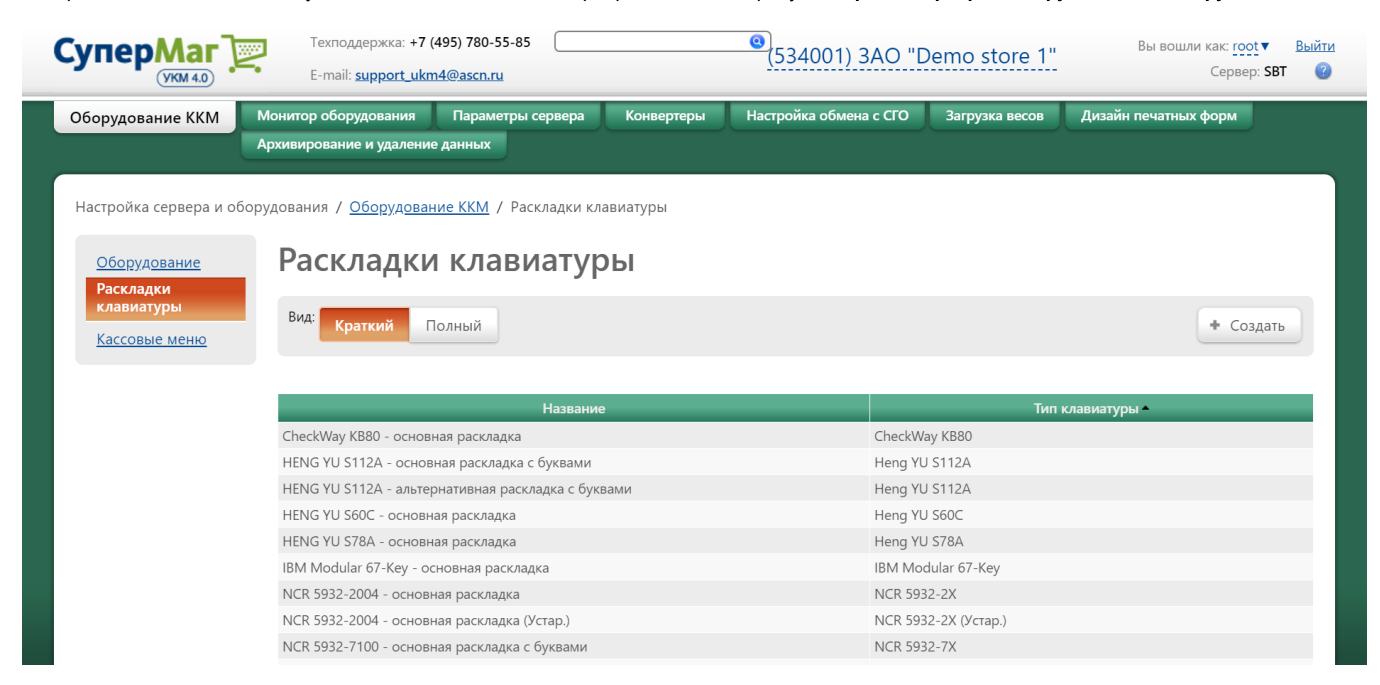

Кликнув на название используемой раскладки, можно перейти к окну с ее настройками, где необходимо выбрать клавишу, которая будет вызывать функцию Добавить марк. товар с повреждённой маркой, и в строке Функ циональный под раскладкой нажать кнопку Поиск:

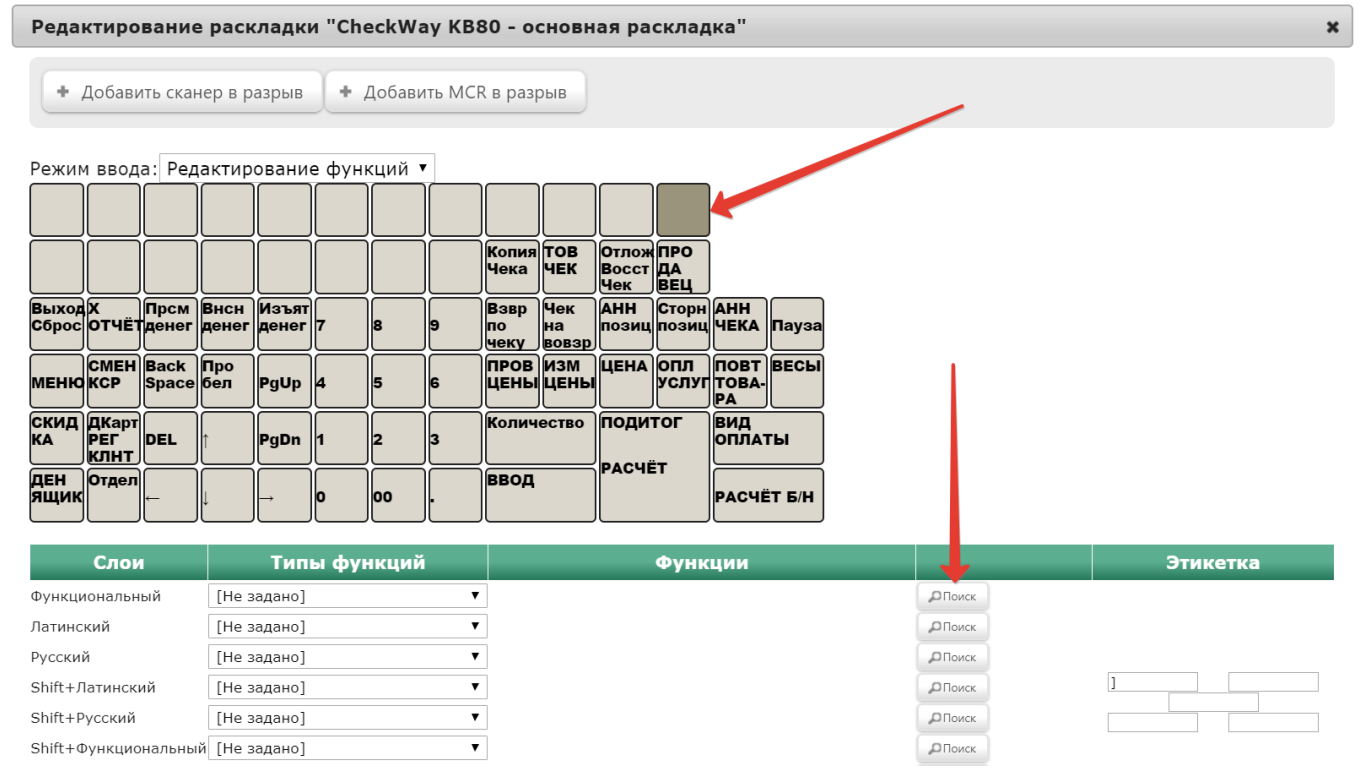

В появившемся окне введите (целиком или частично) название функции Добавить марк. товар с повреждённой маркой и выберите верное соответствие из выпадающего списка:

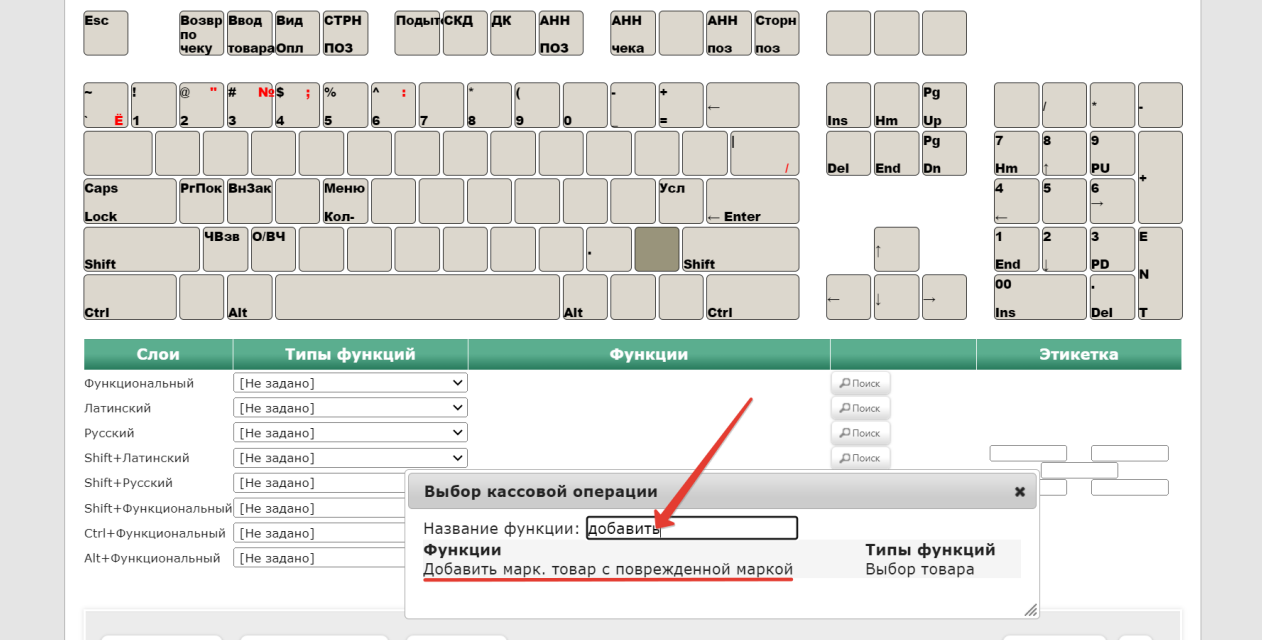

Откроется следующее окно. В данном окне можно установить права на пользование добавляемым функционалом, после чего необходимо кликнуть Применить:

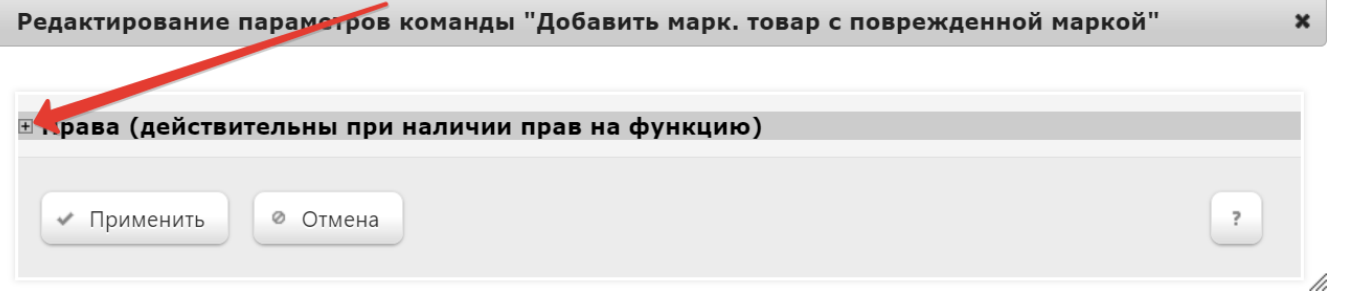

В окне с раскладкой нажмите кнопку Сохранить:

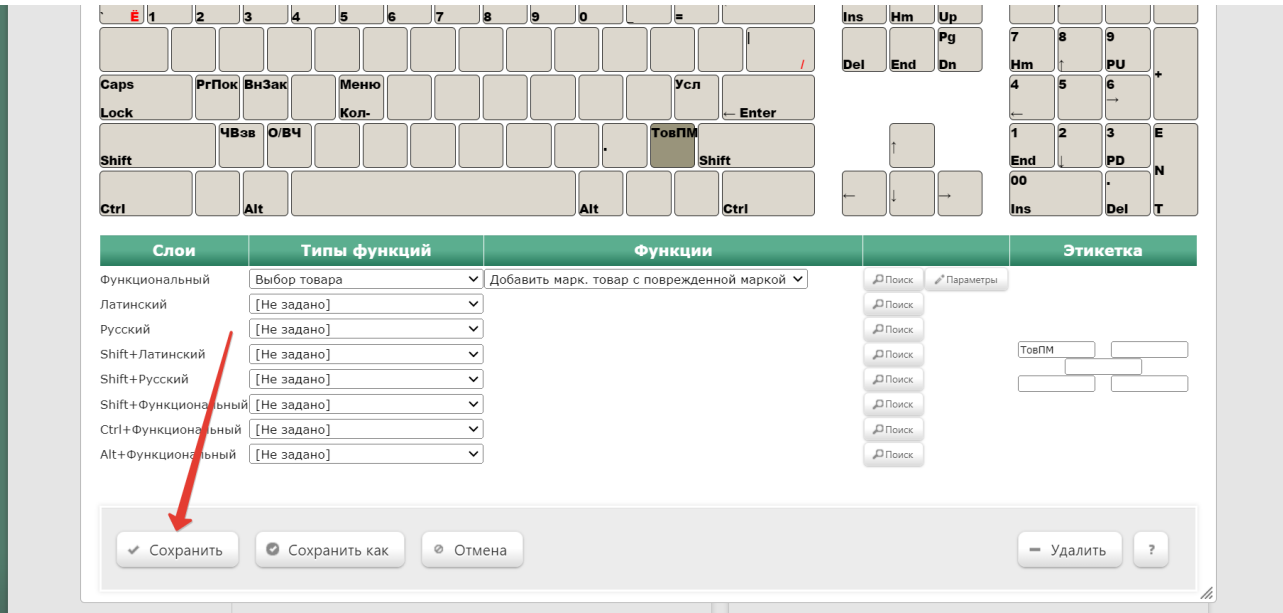

В окне подтверждения выполненных настроек нажмите Да:

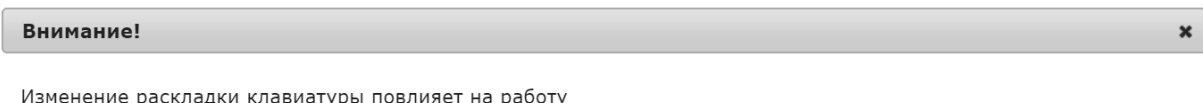

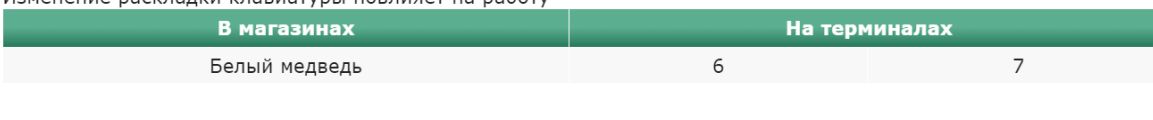

Да

Отмена

Клавиша для операции добавления товара с нечитабельной маркой настроена.

На touch-кассе Lillo функция добавления товара с нечитабельной маркой вызывается из интерфейса самой кассы.